# **ScanSnap iX-1500ご利用時のScanSnap連携について**

2018年10月12日より販売されましたPFU社製スキャナー「ScanSnap iX-1500(以下、iX-1500とし ます)」は、インターフェースとして液晶画面が採用され、物理的なスキャンボタンが廃止されました。また、 ScanSnap管理ソフトが「ScanSnap Home」に変更となりました。

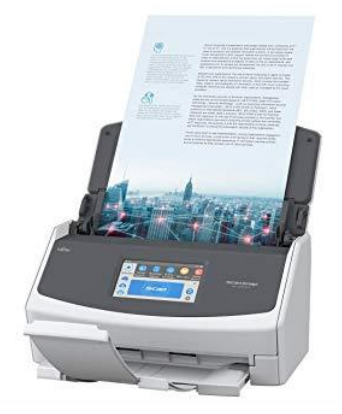

この影響により、「QRささきくん」のScanSnap連携機能が正常に動作しないことが判明しました。 その暫定措置として、手動でのScanSnap連携方法をお知らせいたします。

※前提:「iX-1500」および「ScanSnap Home」のセットアップが完了しているものとします。

### **1 アプリケーション追加**

① スタートメニューから「ScanSnap」フォルダ内の「ScanSnap Home」をクリックします。

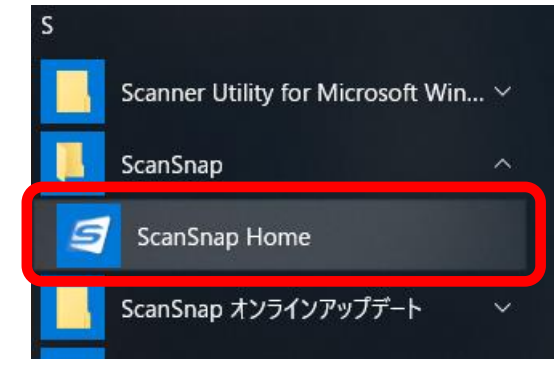

② 「ScanSnap Home」画面が開きましたら、メニューの「設定」から「環境設定」をクリックします。

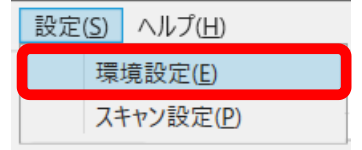

③ 「環境設定」画面が開きましたら、左の枠の「アプリケーション」をクリックします。  $\| = 1$ 

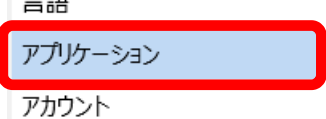

④ 右の枠の下部にある「追加と削除(D)...」ボタンをクリックします。

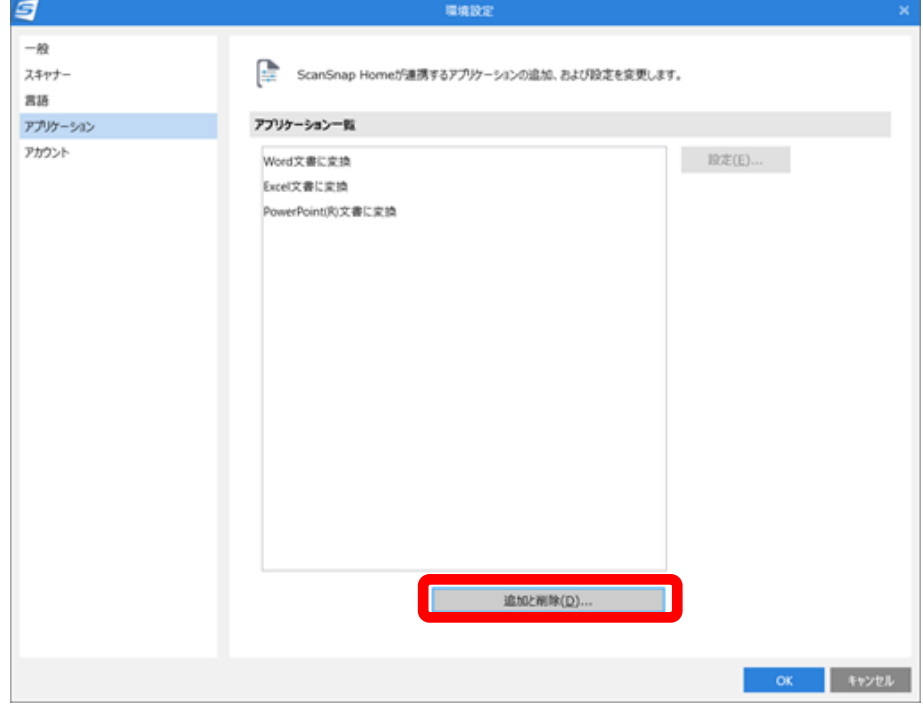

⑤ 「追加アプリケーション設定」画面が表示されましたら、「追加(A)...」ボタンをクリックします。

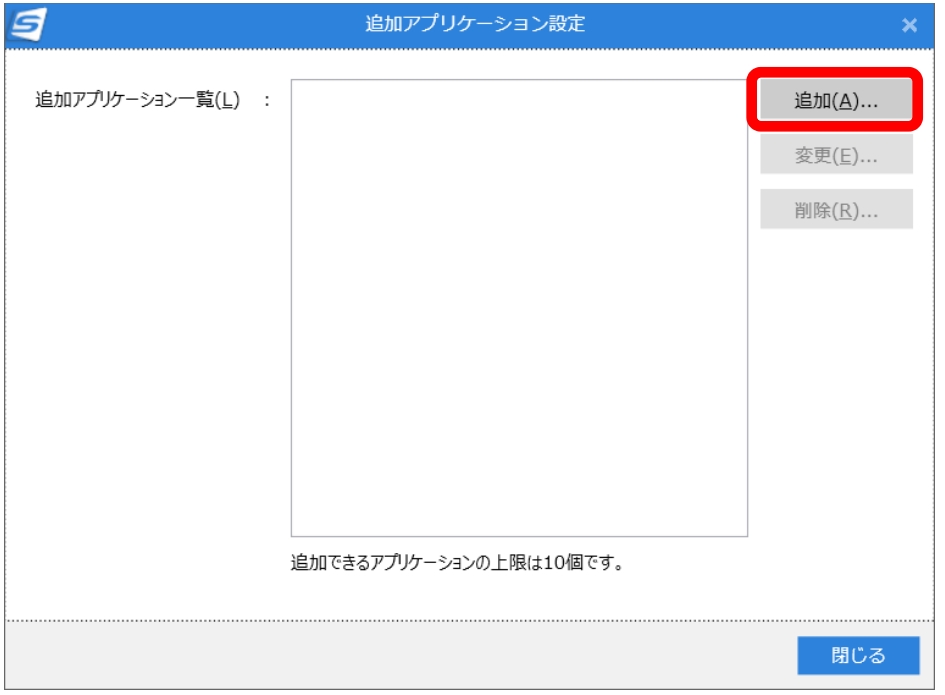

⑥ 「追加のアプリケーション設定」画面が表示されましたら、以下の内容を入力し「OK」ボタンをクリックしま す。

アプリケーションパス: C:\QrPdf2Hid\QrPdf2Hid200\QrPdf2Hid.exe

(QRささきくんV1.2の場合: C:\QrPdf2Hid\QrPdf2Hid120\QrPdf2Hid.exe)

(ファイル選択ダイアログが表示されるので、上記パスのファイルを選択します)

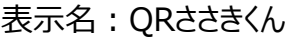

連携可能なファイル形式:画像データ および PDFのみチェック (JPGはチェックを外します)

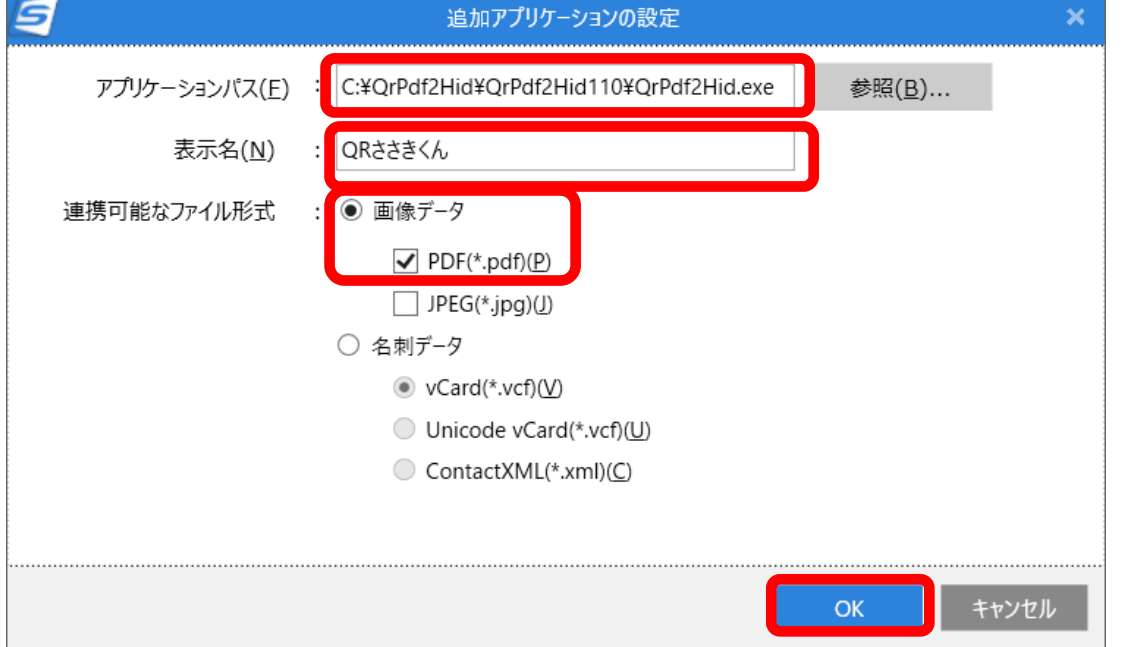

⑦ 「追加アプリケーション設定」画面に「QRささきくん」が追加されたことを確認し、「閉じる」ボタンをクリックし

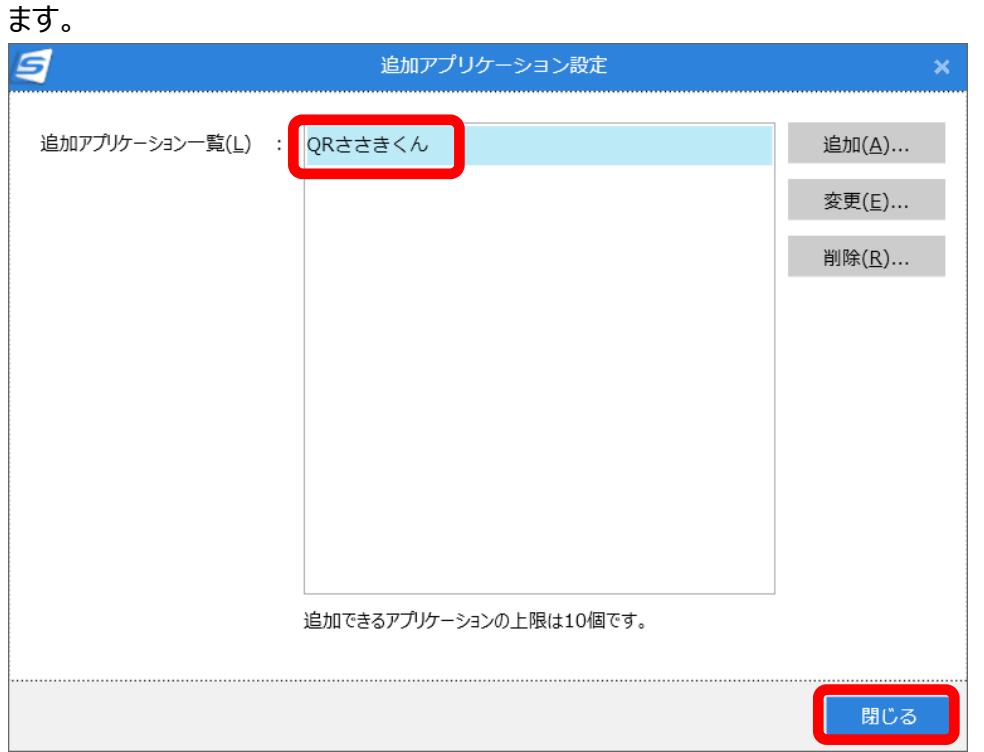

⑧ 「環境設定」画面のアプリケーション一覧に「QRささきくん」が表示されていることを確認し、「OK」ボタンを クリックします。

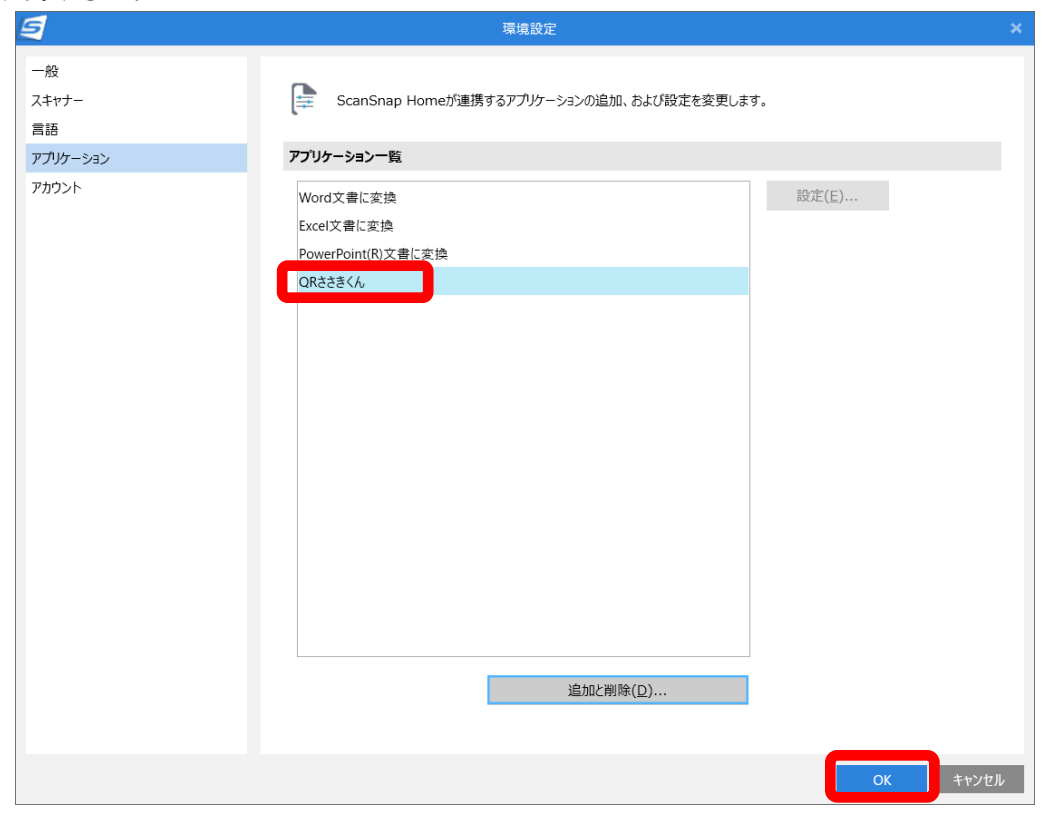

## **2 スキャン設定**

① 「ScanSnap Home」画面のメニューの「設定」から「スキャン設定」をクリックします。

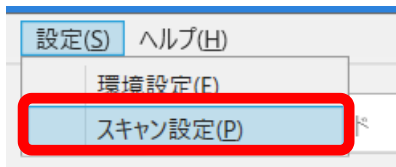

② 「ScanSnap Home-スキャン」画面が表示されましたら、「プロファイル追加」ボタン じょクリックします。

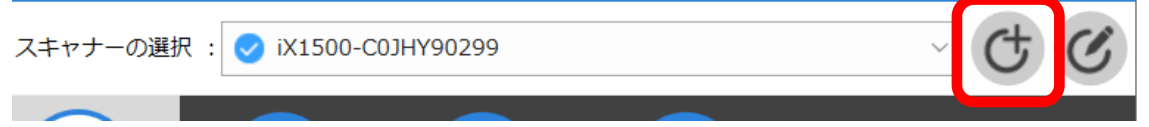

③ 「新規プロファイル追加」画面が表示されましたら、左の枠の「書類を保存」をクリックします。

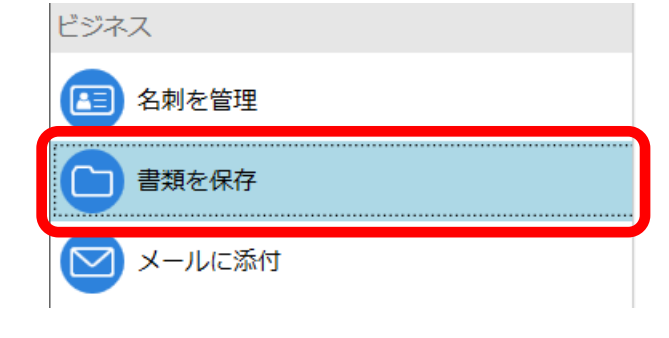

④ 右の枠が入力可能になります。以下の入力例を参考に各入力欄に入力・変更してください。

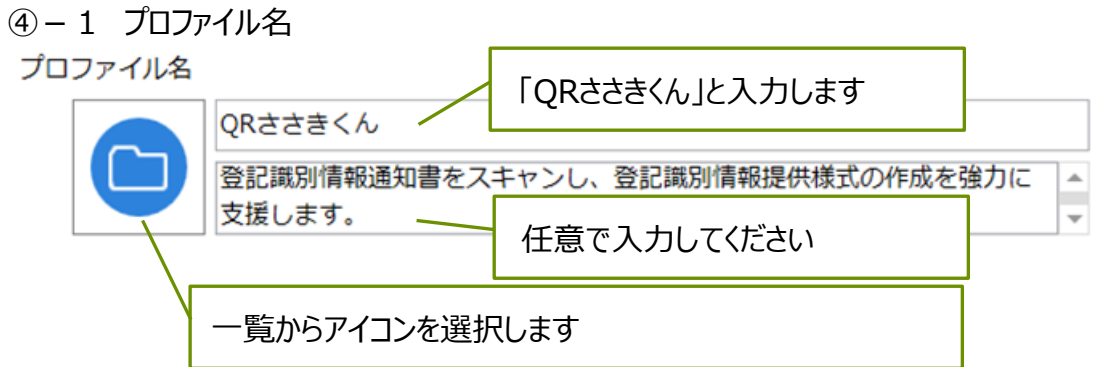

### ④-2 原稿種判別

#### 原稿種判別

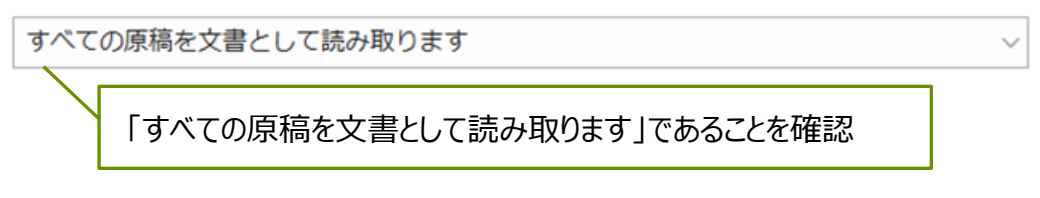

④-3 スキャン設定

スキャン設定

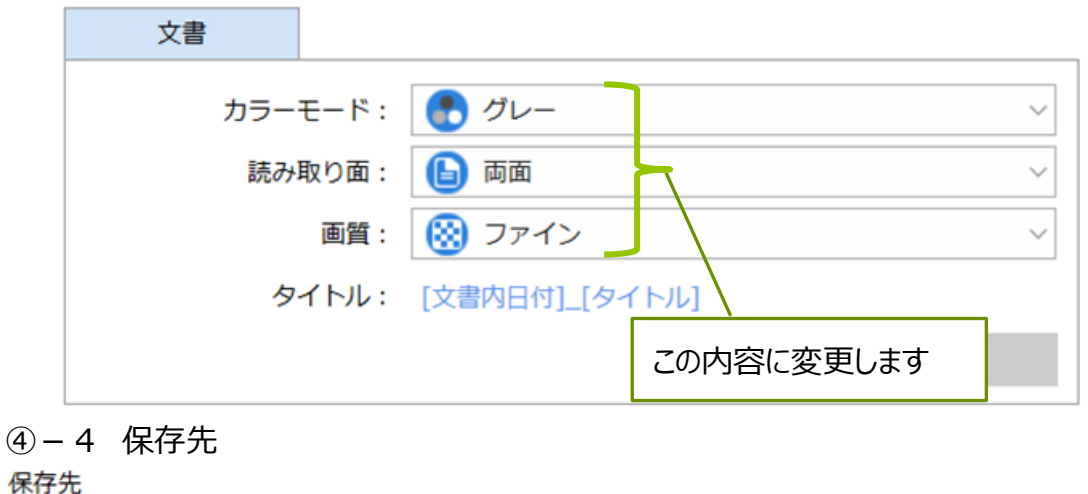

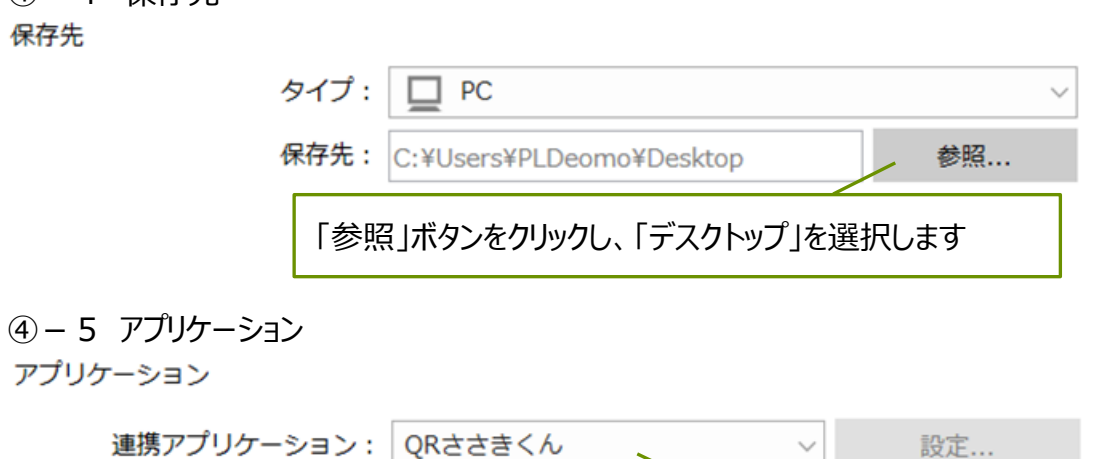

「QRささきくん」に変更します

⑤ 「新規プロファイル追加」画面の「追加」ボタンをクリックします。

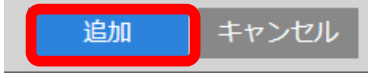

- ⑥ 「ScanSnap Home -スキャン」画面に「QRささきくん」が表示されます。また、「iX-1500」の液晶画面 も同様に表示されることを確認します。
- ⑦ 「iX-1500」にて、ScanSnap連携を利用する際には、「iX-1500」の液晶画面で「QRささきくん」をタッ プし、「Scan」ボタンをタップします。

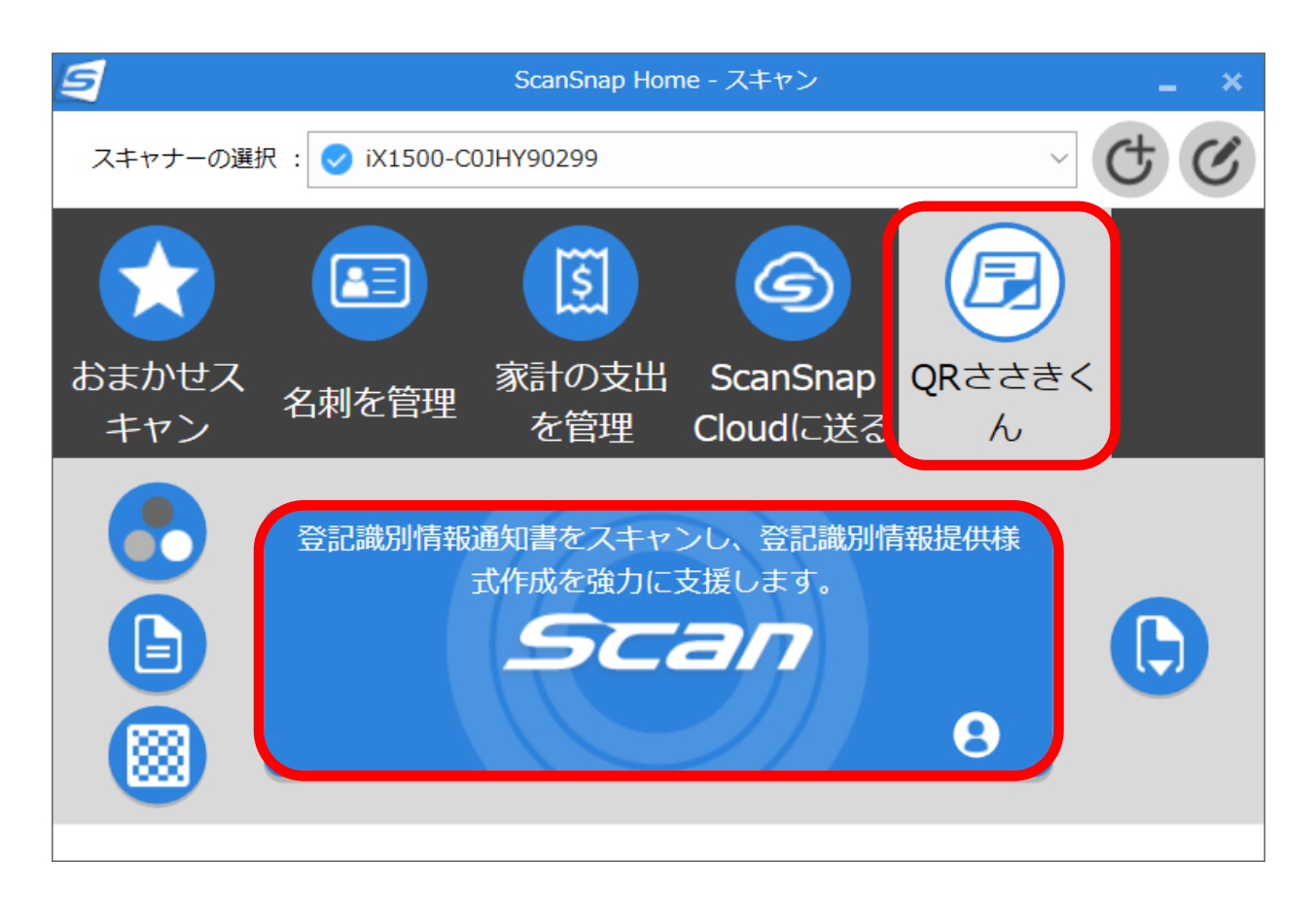